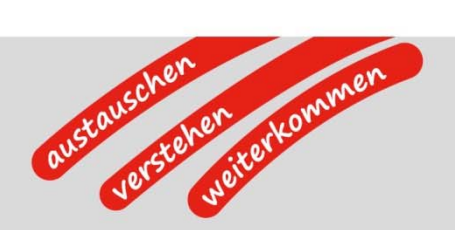

# **AGRO-TECH Mobile Version 2**

Inbetriebnahme und Anwendung

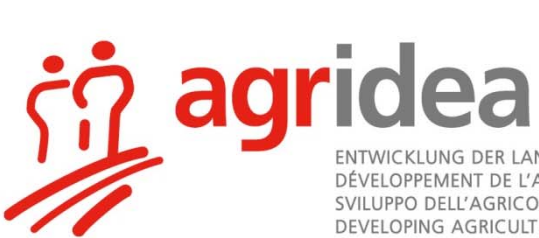

ENTWICKLUNG DER LANDWIRTSCHAFT UND DES LÄNDLICHEN RAUMS<br>DÉVELOPPEMENT DE L'AGRICULTURE ET DE L'ESPACE RURAL<br>SVILUPPO DELL'AGRICOLTURA E DELLE AREE RURALI DEVELOPING AGRICULTURE AND RURAL AREAS

### **Impressum**

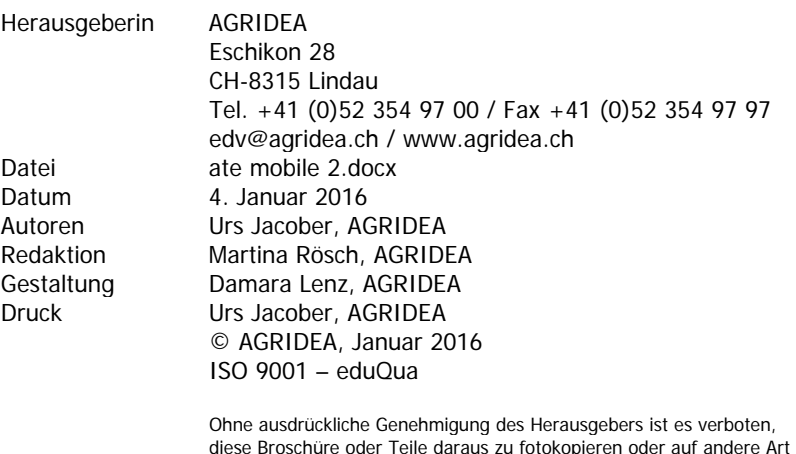

diese Broschüre oder Teile daraus zu fotokopieren oder auf andere Art zu vervielfältigen. Sämtliche Angaben in dieser Publikation erfolgen ohne Gewähr. Massgebend ist einzig die entsprechende Gesetzgebung.

# **Inhaltsverzeichnis**

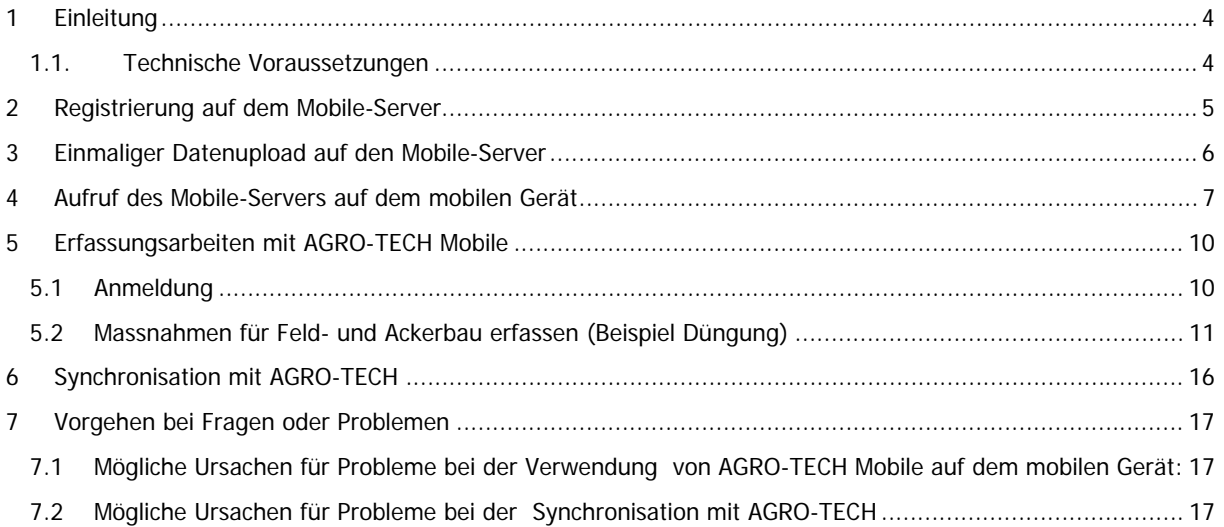

# **1 Einleitung**

AGRO-TECH Mobile setzt eine Grundinstallation von AGRO-TECH auf einem geeigneten Hauptcomputer voraus. Weitere Informationen zu der Installation von AGRO-TECH oder zu dessen Bedienung finden Sie im AGRO-TECH Handbuch. Dieses wird mit der AGRO-TECH Installations-CD mitgeliefert, oder kann mittels der Taste F1 in AGRO-TECH aufgerufen werden.

#### **Was ist AGRO-TECH Mobile**

Mit AGRO-TECH Mobile besteht die Möglichkeit, tägliche Arbeiten (Massnahmen) im Acker- und Futterbau über ein mobiles Endgerät zu erfassen, und regelmässig oder bei Bedarf mit AGRO-TECH auf dem Hauptcomputer zu synchronisieren.

#### **Wie funktioniert AGRO-TECH Mobile**

Hinter AGRO-TECH Mobile steht ein Internet-Webserver, auf dem über die AGRO-TECH Mobile Web-Applikation für ein bestehendes AGRO-TECH-Benutzerkonto tägliche Arbeiten online erfasst werden können (Schlagkartei-Massnahmen). Danach werden diese mittels einer Synchronisation auf den Hauptcomputer übertragen. Bei dieser Synchronisation, welche in AGRO-TECH gestartet wird, werden neue Daten die in AGRO-TECH erfasst wurden wie auch neue Massnahmen die auf dem AGRO-TECH Mobile-Server erfasst wurden miteinander synchronisiert.

**Dabei ist es wichtig zu beachten, dass sämtliche Grunddaten wie Parzellen und Kulturen, verwendete Produktionsmittel, Arbeitskräfte und Maschinen immer über AGRO-TECH definiert werden, und nicht mit AGRO-TECH Mobile verändert werden können.** 

### **1.1. Technische Voraussetzungen**

Sie benötigen folgende zwei Dinge, um AGRO-TECH Mobile verwenden zu können:

#### **1. Geeignetes mobiles Gerät:**

Smartphone, Tablet-PC, Tablet, Notebook, Netbook (oder auch ein Desktop-Computer und den vorhandenen Internet-Browser).

Im Anhang finden Sie eine grobe Übersicht über die kompatiblen Geräte. Grundsätzlich kann man aber sagen, dass ein Gerät mit einem passenden (!) Betriebssystem (Apple iOS, Symbian, Android, Blackberry usw.), welches nicht älter als 2-3 Jahre ist für AGRO-TECH Mobile verwendet werden kann.

#### **2. Datenverbindung mit dem Internet**

Zur Verwendung von AGRO-TECH Mobile benötigen Sie auf dem mobilen Gerät auf jeden Fall eine Verbindung mit dem Internet. Es werden keine Daten auf dem Gerät gespeichert und es ist auch keine spezielle Installation nötig.

Die Internetverbindung kann entweder über das GSM-Netz (= Mobilfunknetz eines Mobiltelefonanbieters) oder über eine WIFI-Verbindung (Kabellose Internetverbindung) erfolgen.

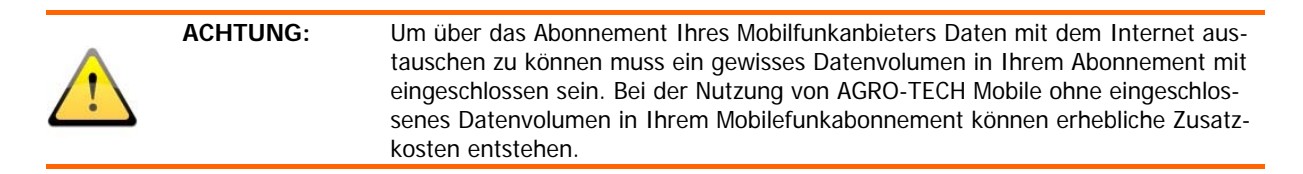

Wir empfehlen ein monatliches Datenvolumen von 100 MByte abzusichern. Bei regelmässigem Einsatz von AGRO-TECH Mobile über ein Smartphone werden jedoch nicht mehr als monatlich 50 MByte Datenvolumen beansprucht. Sind in Ihrem Abonnement 100 Mbyte oder mehr eingeschlossen sind keine weiteren Abklärungen nötig. Kontaktieren Sie im Zweifelsfall Ihren Mobilfunkanbieter.

# **2 Registrierung auf dem Mobile-Server**

#### **Machen Sie als ersten Schritt eine Datensicherung von Ihren AGRO-TECH Daten (<Datei> <Mandant sichern>!**

Dann muss mit AGRO-TECH auf dem Mobile-Server ein Benutzerkonto erstellt werden. Sollte der Menüpunkt <Mobile> in AGRO-TECH nicht angezeigt werden, kann dieser über den Menüpunkt <Extras> <Optionen>, Register "Betrieb" angewählt werden (ATE Mobile anwählen).

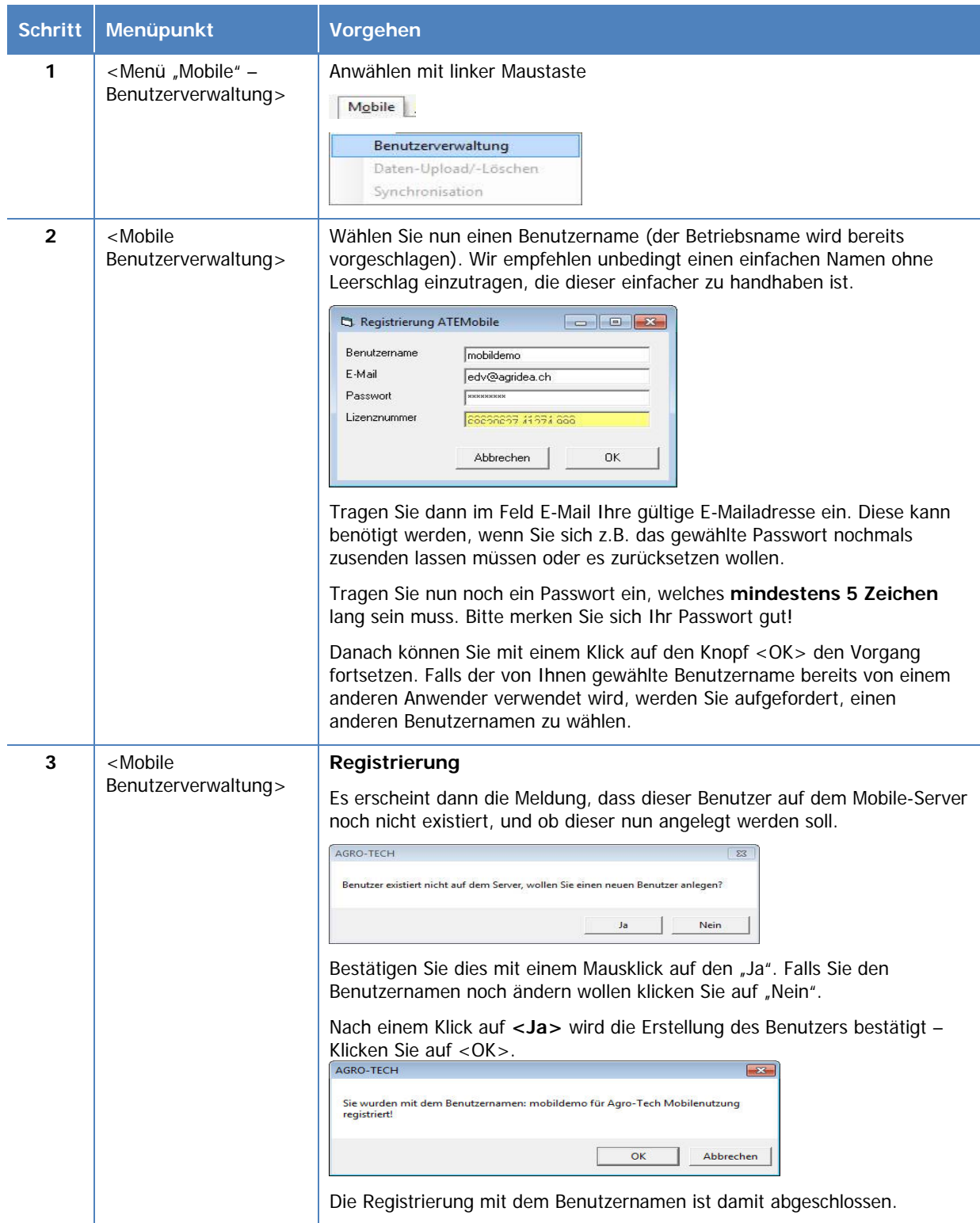

# **3 Einmaliger Datenupload auf den Mobile-Server**

Nun müssen die für die Erfassung nötigen Daten von AGRO-TECH zum Benutzerkonto auf dem Mobile-Server hinzugefügt werden. Dazu ist ein einmaliger Datenupload nötig.

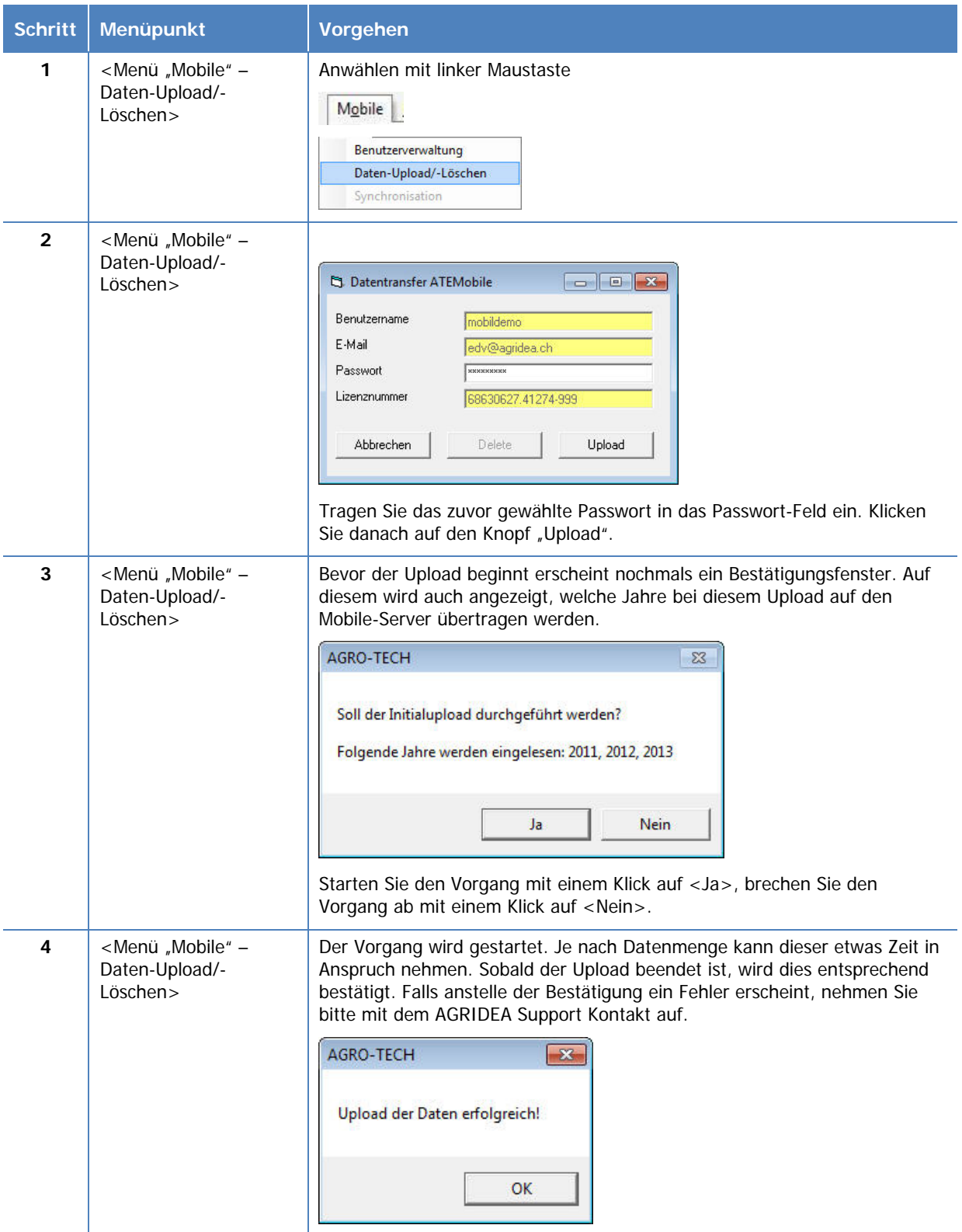

## **4 Aufruf des Mobile-Servers auf dem mobilen Gerät**

Wie in der Einleitung erwähnt, kann die eigentliche Datenerfassung auf dem AGRO-TECH Mobile-Server mit verschiedenen Endgeräten erfolgen.

Nebst einem Smartphone kann für die Datenerfassung auch ein Tablet-PC (z.b. ein Ipad), ein Notebook/Netbook oder ein stationärer Computer eingesetzt werden. Die einzige Bedingung ist, dass dieses Gerät über eine Internetverbindung verfügt. AGRO-TECH Mobile ermöglicht also die Datenerfassung auf dem Feld, oder auch auf einem beliebigen an das Internet angeschlossenen Computer. **Bei der Verwendung von AGRO-TECH Mobile auf einem Computer mittels Internetbrowser kann der Jahreswechsel problematisch sein. Bei Problemen den Browser schliessen, neu starten und im richtigen Jahr neu an AGRO-TECH Mobile anmelden.**

Die Datenerfassung ist nicht an ein Gerät gebunden – d.h. es können unterschiedliche und auch mehrere Geräte für das gleiche Benutzerkonto verwendet werden.

Wir zeigen an dieser Stelle den Aufruf für drei verschiedene Arten:

- 1. auf einem Computer (Notebook/Netbook)
- 2. auf einem mobilen Gerät mit einem Apple-iOS Betriebssystem
- 3. auf einem mobilen Gerät mit einem Android Betriebssystem

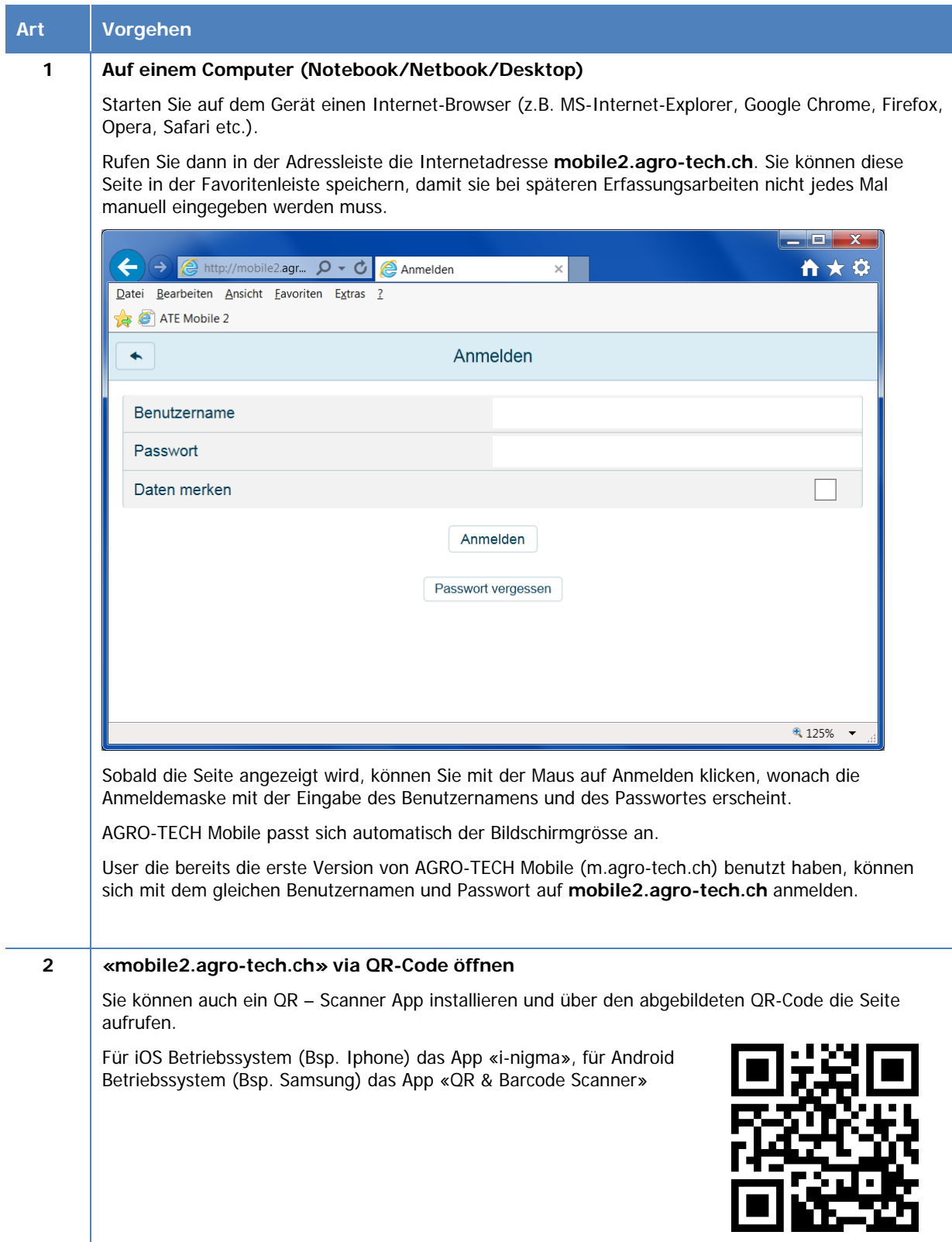

#### **3 Gerät mit einem Apple-iOS Betriebssystem (am Bsp. eines Iphone)**

Starten Sie auf dem Gerät einen installierten Internet-Browser (meist Safari). Rufen Sie dann in der Adressleiste die Internetadresse **mobile2.agro-tech.ch** auf.

Sobald die Seite angezeigt wird empfehlen wir Ihnen, diese Internetseite als Verknüpfung auf Ihren Home-Bildschirm zu speichern (App-Symbol wird dann automatisch erstellt).

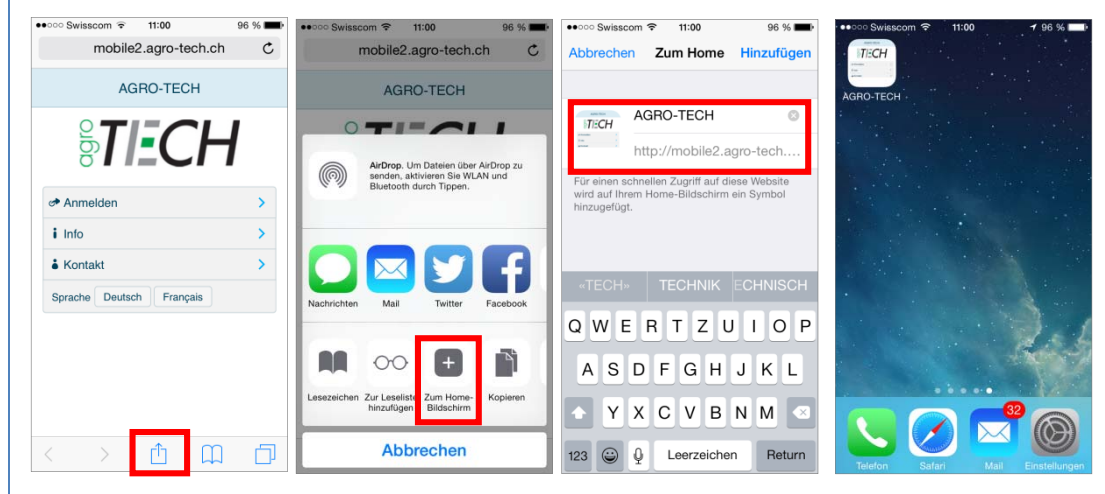

Danach können Sie AGRO-TECH Mobile künftig wie ein App starten. Das genaue Vorgehen dafür auf älteren Apple-iOS -Versionen unterscheidet sich vom obigen Beispiel. Falls das Vorgehen nicht abgeleitet werden kann empfehlen wir Ihnen mittels einer Internet-Suche (z.B. über Google, YouTube) die entsprechende Anleitung zu suchen.

#### **4 Gerät mit einem Android Betriebssystem (V. 4.3 Samsung)**

Starten Sie auf dem Gerät einen installierten Internet-Browser. Rufen Sie dann in der Adressleiste die Internetadresse **mobile2.agro-tech.ch** auf.

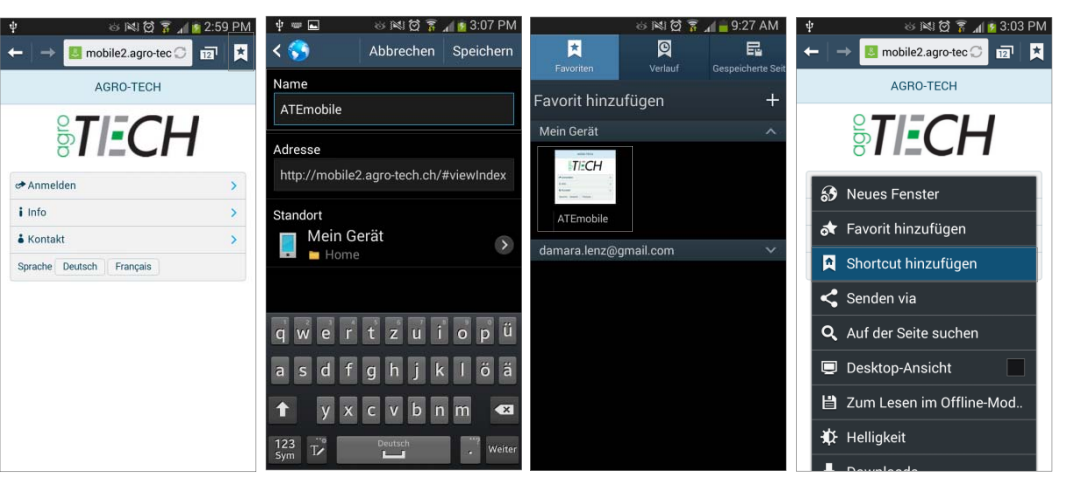

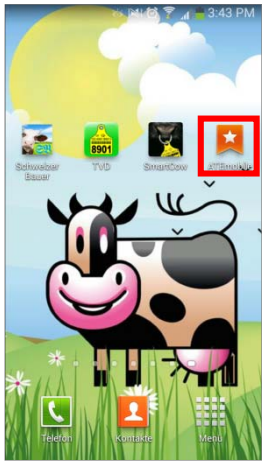

Sobald die Seite angezeigt wird empfehlen wir Ihnen, diese Internetseite als Verknüpfung auf Ihren Home-Bildschirm zu speichern. Klicken Sie dazu oben rechts auf «Favorit», wählen Sie «Favorit hinzufügen», benennen Sie diesen **ATEmobile**. Weiter klicken Sie auf das «ATEmobile» und tätigen die Funktion «Shortcut hinzufügen». Auf Ihrem Home-Bildschirm wird dann ein App-Symbol mit dem Text «ATEmobile» erstellt.

Danach können Sie AGRO-TECH Mobile künftig wie ein App starten. Das genaue Vorgehen dafür auf älteren Android-Versionen unterscheidet sich vom obigen Beispiel. Falls das Vorgehen nicht abgeleitet werden kann empfehlen wir Ihnen mittels einer Internet-Suche (z.B. über Google, YouTube) die entsprechende Anleitung zu suchen.

## **5 Erfassungsarbeiten mit AGRO-TECH Mobile**

Unter diesem Abschnitt werden die einzelnen Funktionen von AGRO-TECH Mobile und die notwendigen Arbeitsschritte für die Datenerfassung erläutert.

Die einzelnen Erfassungsmasken sehen auf den unterschiedlichen Geräten die für die Erfassung verwendet werden können sehr ähnlich aus. Der Einfachheit halber werden für die folgenden Erklärungen ausschliesslich Bildschirm-Masken desselben Gerätes verwendet.

Viele der Endgeräte verfügen über einen Touch-Bildschirm der mit dem Finger bedient werden kann. Bei der Beschreibung verzichten wir jeweils auf genauere Erläuterungen, dass mit dem Finger oder der Maus der entsprechende Punkt anzuklicken ist. Stattdessen ist derjenige Punkt, der ausgewählt werden muss mit anführendem **->in Klammern <>, in der Schriftart Fett und Kursiv geschrieben.** 

**ACHTUNG:** Bedienen Sie AGRO-TECH Mobile nicht während der Fahrt, um sich selbst und andere Personen vor Unfällen zu schützen. Zudem ist die Bedienung eines Smartphones während der Fahrt nicht gestattet.

### **5.1 Anmeldung**

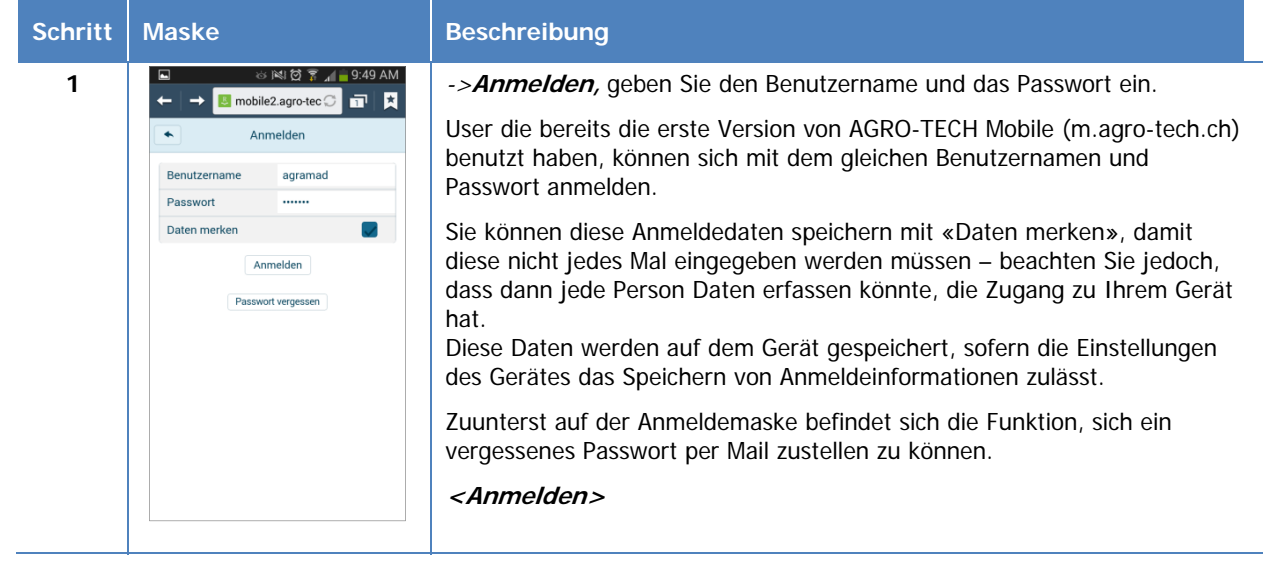

#### **Signal auf dem Smartphone**

Wie in der Einleitung erklärt, ist für die Anwendung von AGRO-TECH Mobile zwingend eine Internetverbindung nötig. Je nach Ihrem Standort kann die Internetverbindung eine schlechte Qualität haben bzw. unterbrochen sein.

Sollte also eine Anmeldung nicht möglich sein, oder bei der späteren Erfassungsarbeit Fehlermeldungen erscheinen oder ungewohnt lange Reaktionszeiten haben überprüfen Sie die Signalstärke. Unter Umständen kann ein kleiner Standortwechsel die Signalstärke bereits verbessern bzw. verschlechtern.

### **5.2 Massnahmen für Feld- und Ackerbau erfassen (Beispiel Düngung)**

Die Massnahmenerfassung **<Mehrfachmassnahme>** und **<Einzelmassnahme>** läuft stets in denselben Schritten ab:

- 3.1 Auswahl Mehrfachmassnahme oder Einzelmassnahme
- 3.2 Auswahl Massnahmentyp
- 3.3 Auswahl Massnahme
- 3.4 Auswahl Kulturen / Parzellen
- 3.5 Auswahl Details
	- 3.5.1 evtl. Arbeitskraft die Arbeit erledigt hat
	- 3.5.2 evtl. Maschine(n) die eingesetzt wurde(n)
- 3.6 Auswahl Produkt
- 3.7 Übersicht Produktdetail
- 3.8 Zusammenfassung, speichern und zurück auf Home-Bildschirm

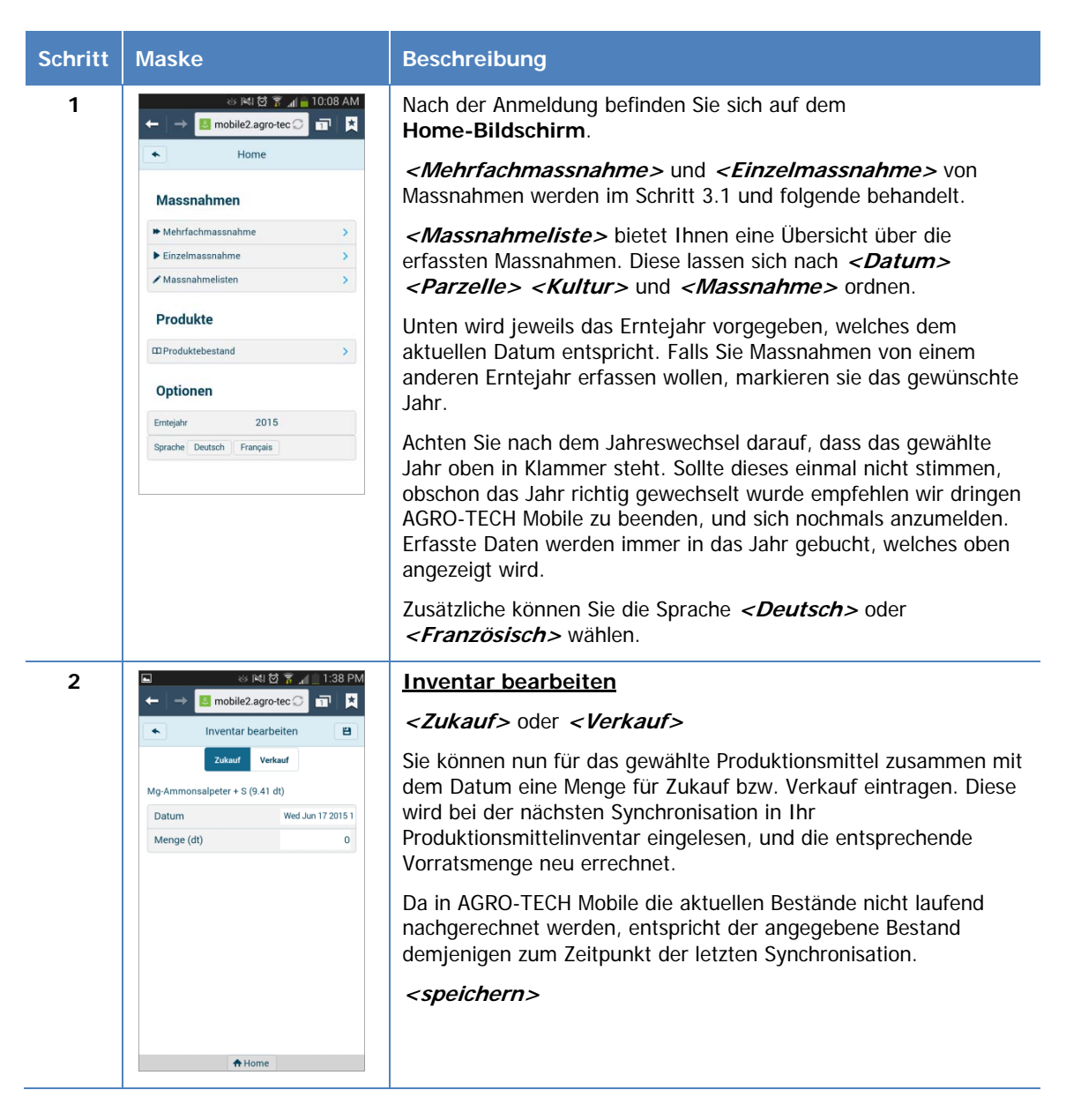

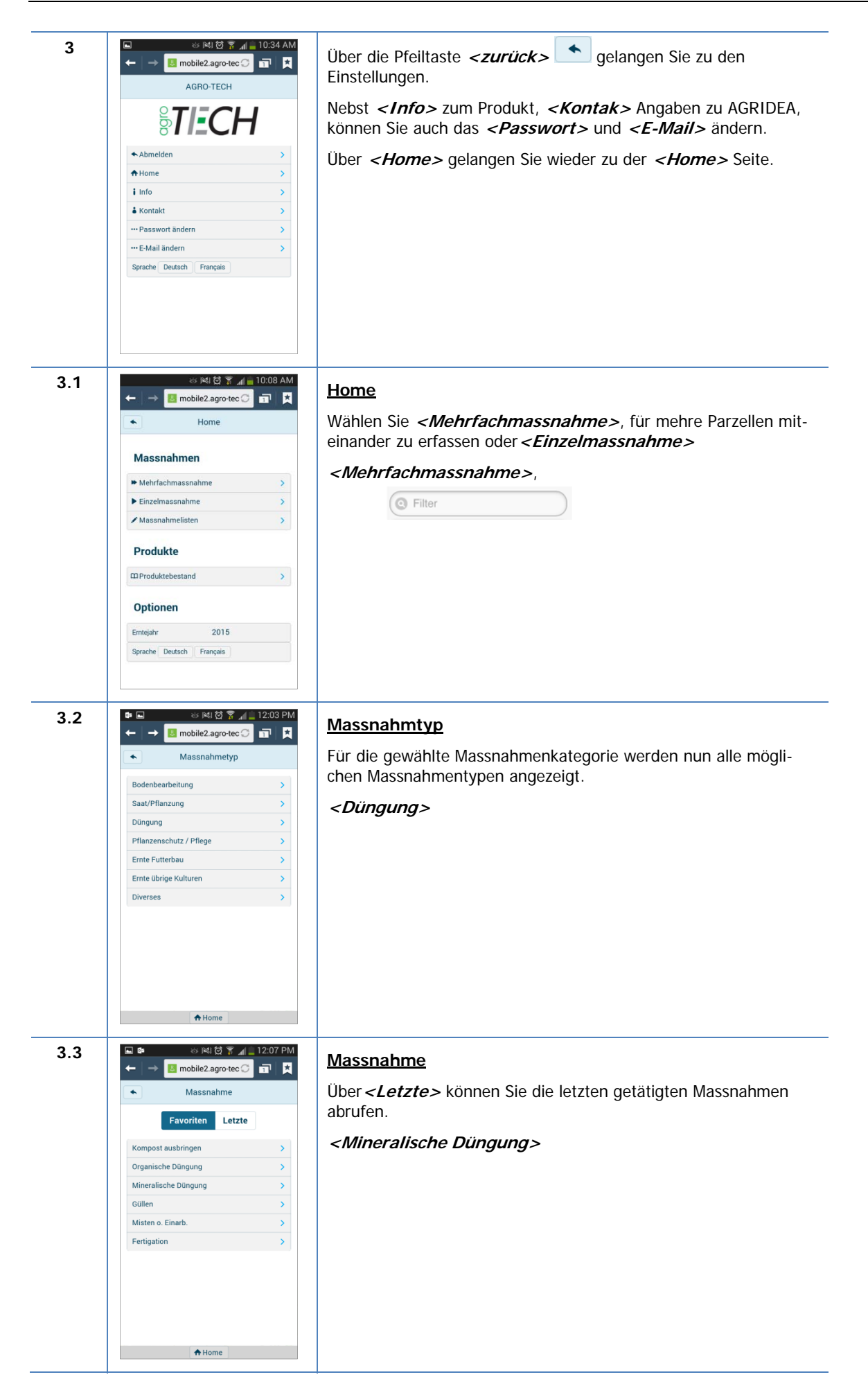

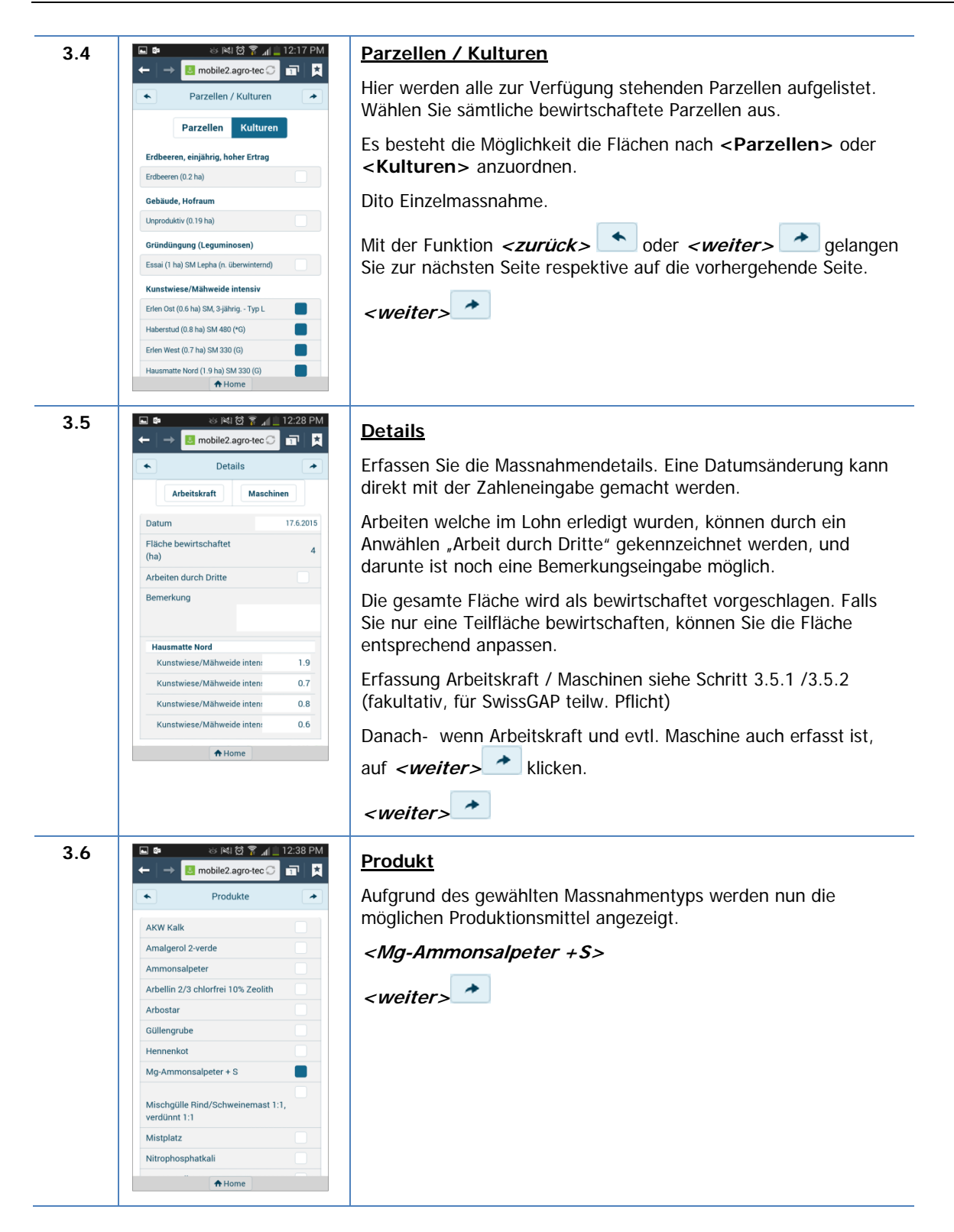

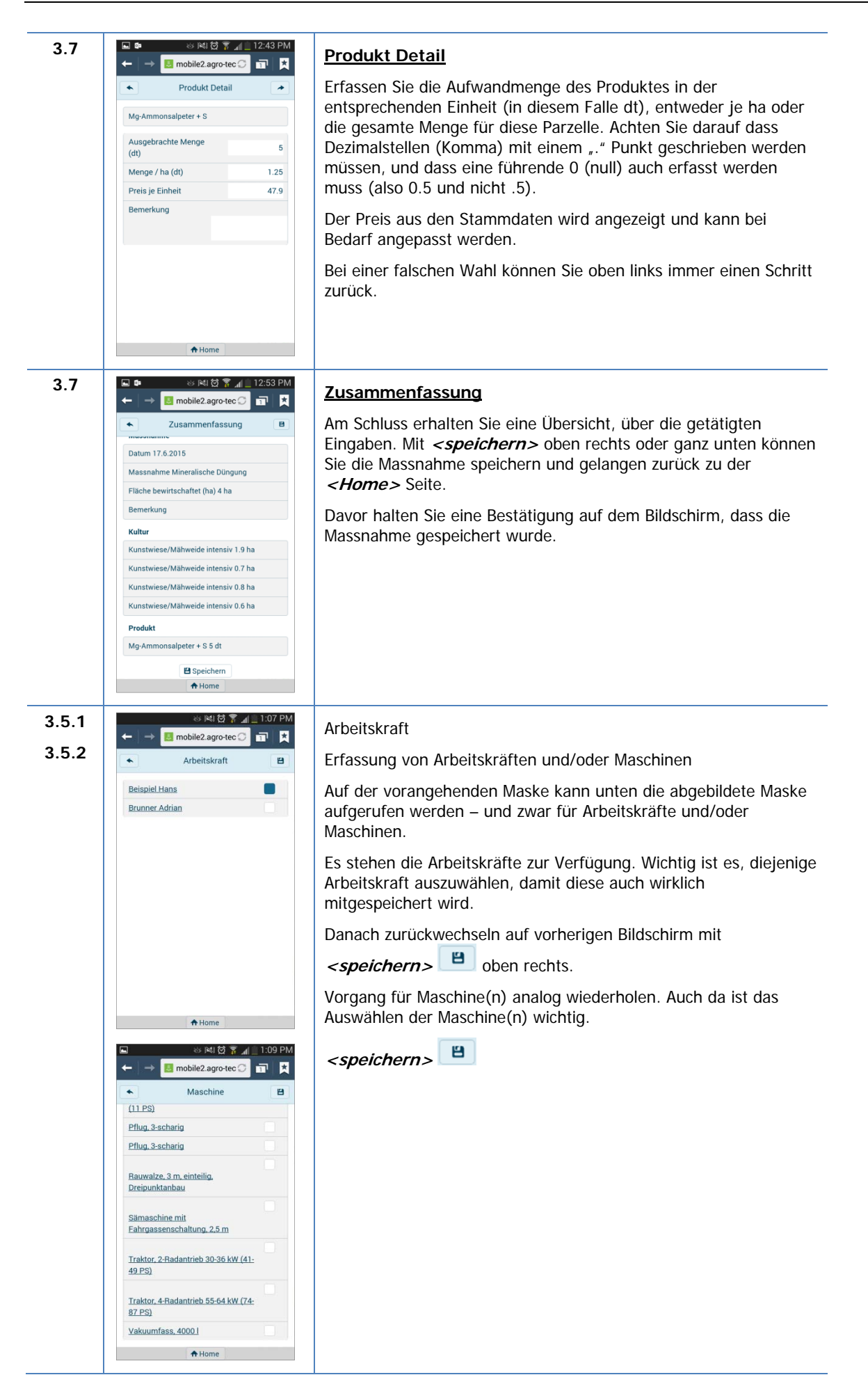

Beachten Sie, dass so erfasste und auch gespeicherte Massnahmen nicht direkt mit AGRO-TECH Mobile verändert werden können. Korrekturen oder die Erfassung weiterer Daten (z. B. Saattiefe oder Pflanzstadium) zu einer Massnahme müssen nach der Synchronisation in AGRO-TECH vorgenommen werden. Diese Informationen können aber gut mittels der Bemerkung erfasst werden.

# **6 Synchronisation mit AGRO-TECH**

Wir empfehlen Ihnen, die mit AGRO-TECH Mobile erfassten Daten regelmässig mit dem Hauptcomputer zu synchronisieren. Bei der Synchronisation werden auch strukturelle Änderungen des Erntejahres (neue Parzellen, neue Produktionsmittel, Parzellenänderungen usw.) auf AGRO-TECH Mobile übertragen.

Damit die Synchronisation zwischen AGRO-TECH und AGRO-TECH Mobile durchgeführt werden kann, ist zwingend eine Internetverbindung nötig.

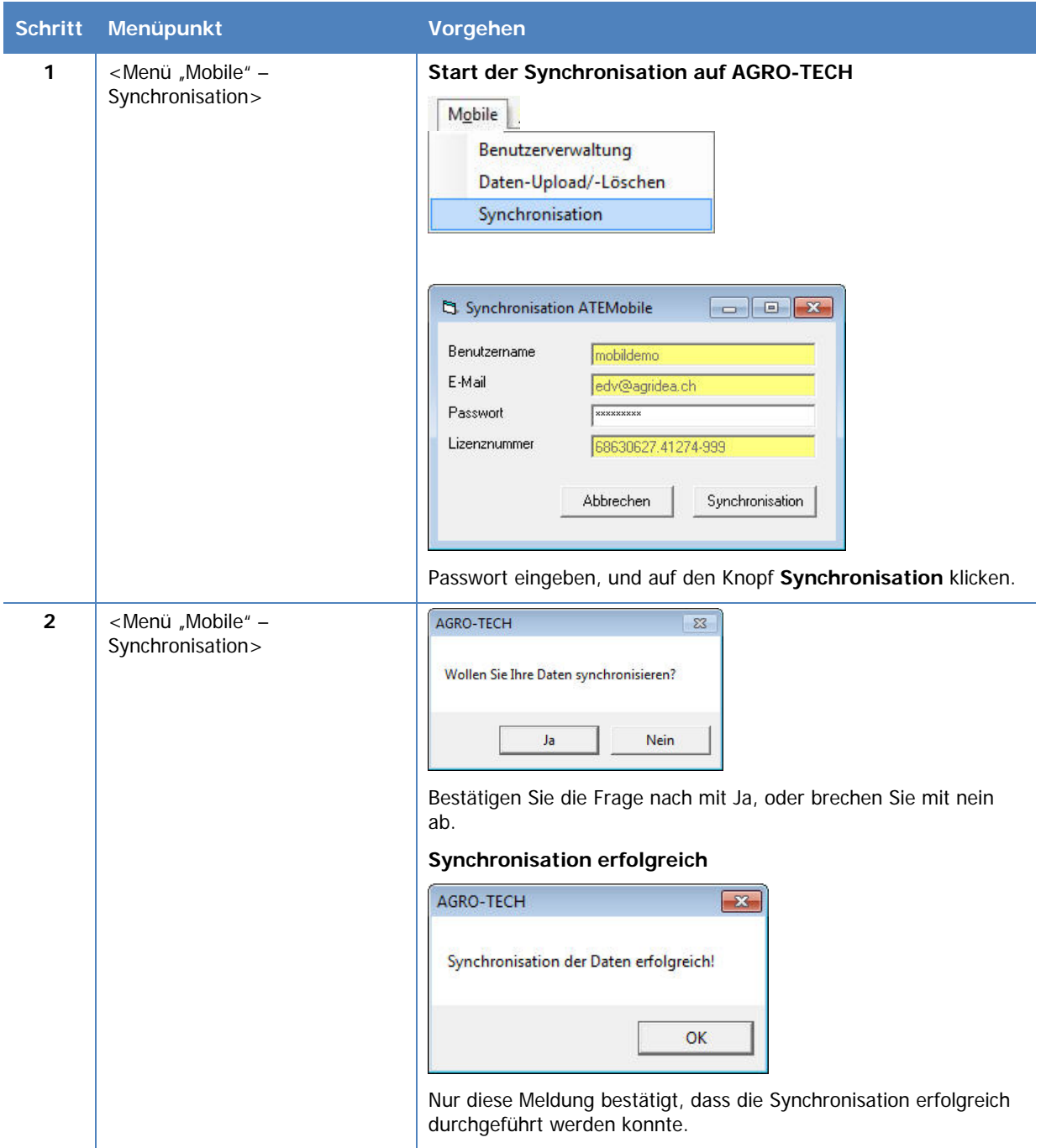

# **7 Vorgehen bei Fragen oder Problemen**

Probleme mit AGRO-TECH Mobile können unterschiedliche Gründe haben. Zunächst ist es wichtig herauszufinden, ob das Problem mit AGRO-TECH Mobile auf dem mobilen Gerät auftritt, oder ob es ein Problem ist, welches sich in AGRO-TECH bei der Synchronisation ergibt.

### **7.1 Mögliche Ursachen für Probleme bei der Verwendung von AGRO-TECH Mobile auf dem mobilen Gerät:**

- Keine ausreichende Signalstärke zu Ihrem GSM-Netz  $\Rightarrow$  Wechseln Sie Ihren Standort und wiederholen Sie die Eingabe
- Anmeldung nicht möglich  $\Rightarrow$  Falscher Benutzername oder falsches Passwort
- Fehlermeldung "error loading Page"
	- $\Rightarrow$  ein solcher Fehler kann vorkommen, wenn nicht alle Daten erfasst sind oder wenn die aufgerufene Funktion auf unserem Server nicht reagiert. Wenn der Fehler auch nach mehrmaligen Versuchen nicht weggeht sollten Sie die Eingabe abbrechen, sich neu Anmelden, und die Eingabe wiederholen.

### **7.2 Mögliche Ursachen für Probleme bei der Synchronisation mit AGRO-TECH**

- Der Menüpunkt Mobile ist nicht sichtbar Aktivieren Sie diesen unter dem Menü <Extras> <Optionen> Register Betrieb.
- Die weiteren Menüpunkte unter Mobile erscheinen nicht  $\Rightarrow$  Versichern Sie sich, dass eine Internetverbindung besteht, und dass Sie den richtigen Betrieb ausgewählt haben (beim Demobetrieb fehlt dieser Punkt).
- Fehlermeldung währen des Synchronisationsvorganges
	- $\Rightarrow$  Nehmen Sie mit dem Support (edv@agridea.ch) Kontakt auf oder über die Nummer 052 354 97 79 (9 bis 11.30 Uhr und 14 bis 16.30 Uhr).

Lässt sich der Fehler nicht lösen, nehmen Sie bitte mit dem Support Kontakt auf, und dies bevor Sie selber versuchen den Fehler zu beheben. Ansonsten besteht die Gefahr, dass Sie durch eine falsche Datenmanipulation noch nicht synchronisierte Daten löschen.

Sie erreichen uns über das Email edv@agridea.ch, oder über die Nummer 052 354 97 79 (9 bis 11.30 Uhr und 14 bis 16.30 Uhr).

Falls der Support nicht besetzt wäre haben Sie die Möglichkeit, eine Nachricht zu hinterlassen.